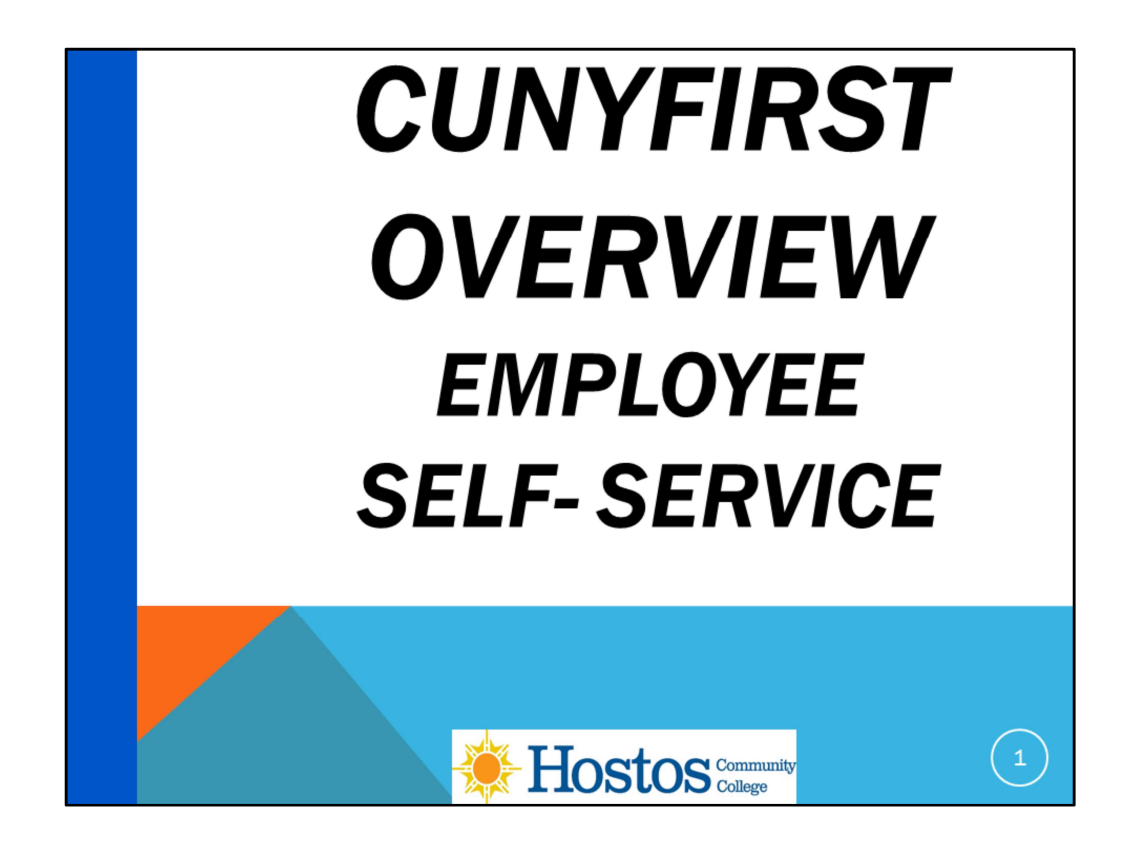

In this video, we will show how, you as an employee, can access Employee Self –Service to review and make updates to your personal data, and review your work history data, anytime and anywhere allowing you more control, flexibility and timely updates. We will also review what data needs approval in the system and advise when you need to visit the Human Resources Office with proper documentation to update specific data.

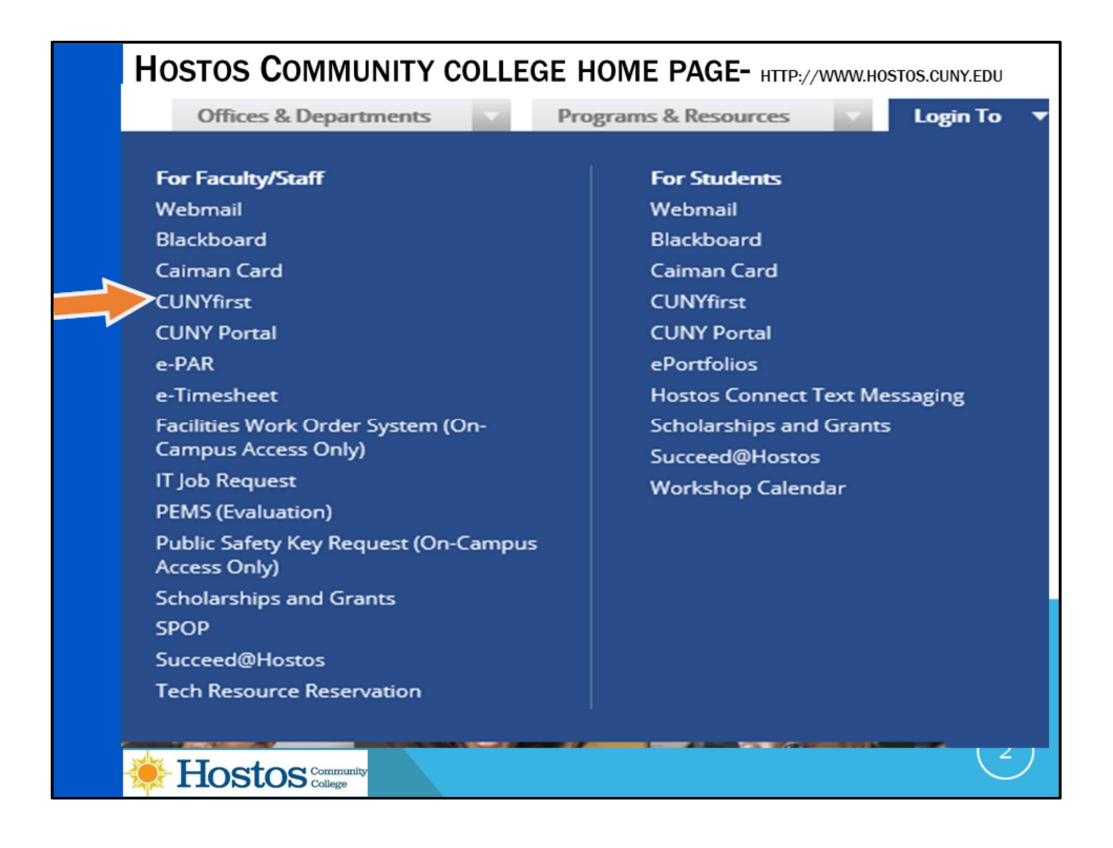

The first step is to Log in to CUNY FIRST from the Hostos Community College home page. We select "Login To" on the right hand side and in the selections that appear on the left hand side for Faculty and staff, we will click on "CUNYfirst".

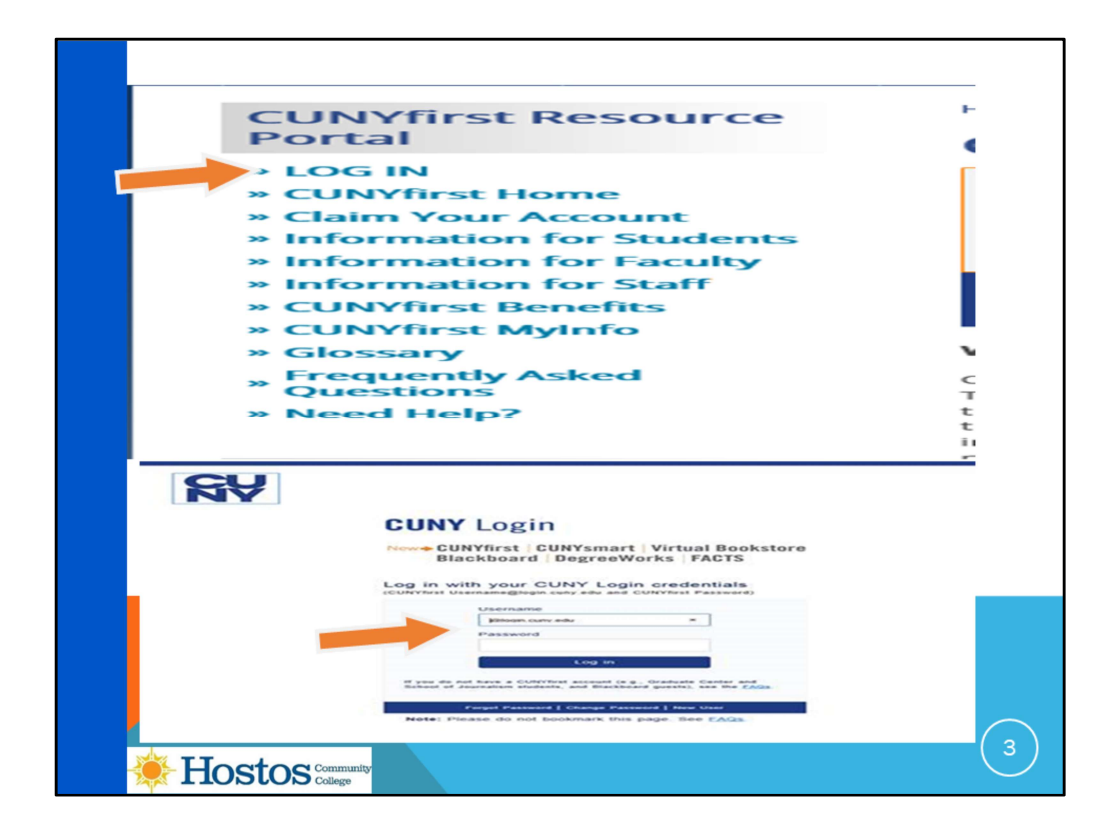

After selecting "LOG IN" you will see the screen to **enter** your **username** and **password**.<br>This information you received when claiming your CUNYfirst account. The CUNY login for username are the CUNYfirst credentials - CUNYfirstID@login.cuny.edu for example john.doe86@login.cuny.edu .

(Remember the CUNY Login offers a single user name and password for all the CUNY applications and you can connect via the Internet to the CUNYfirst Portal from any location where internet is available. )

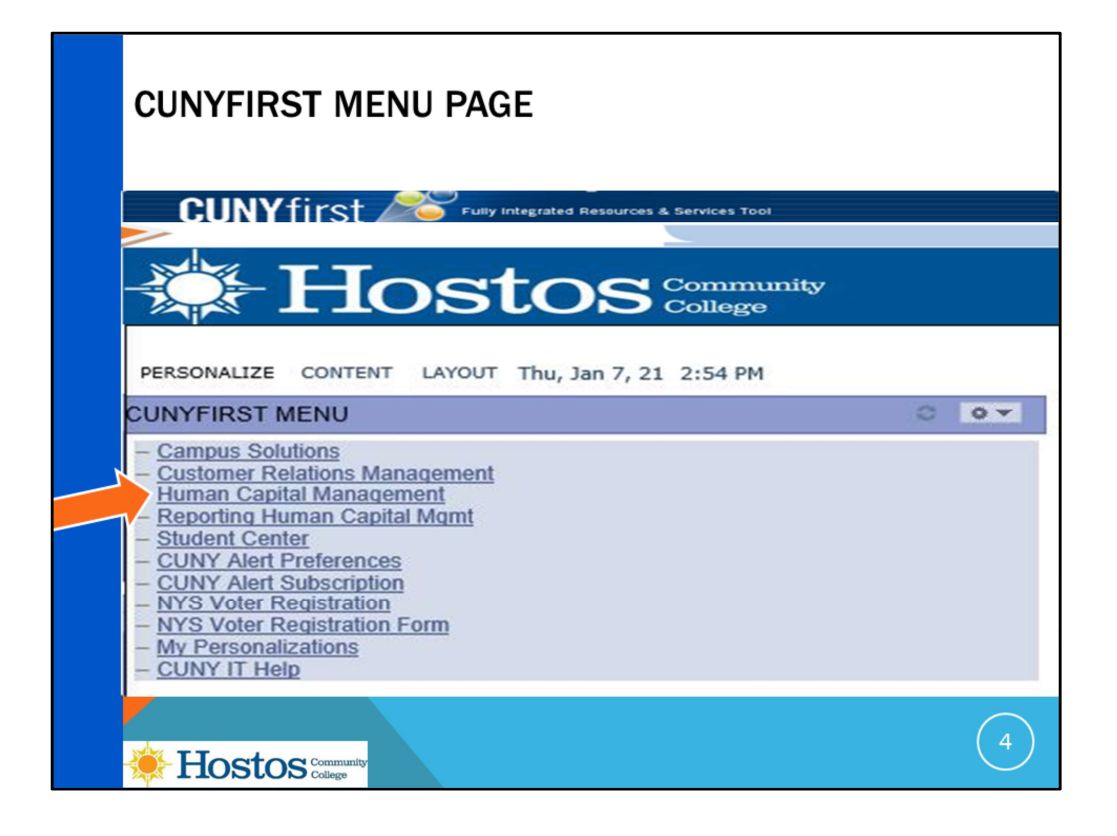

After you enter your username and password, you will be on the CUNYfirst menu page and should click on the "Human Capital Management" link.

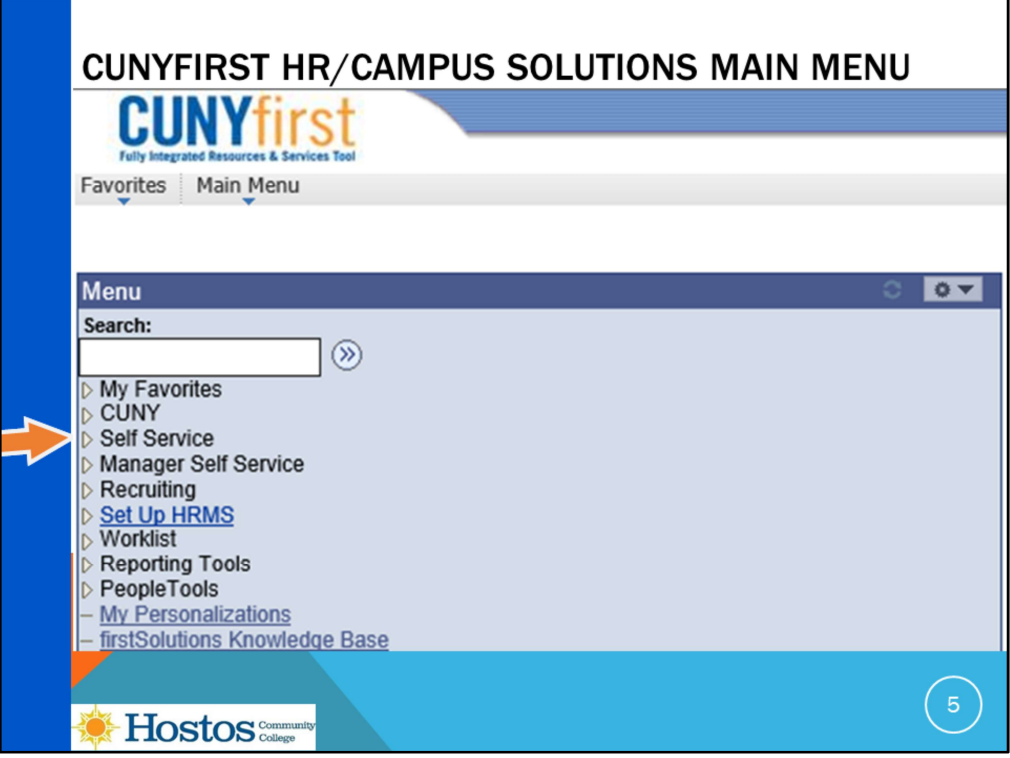

You should now Click on Self Service.

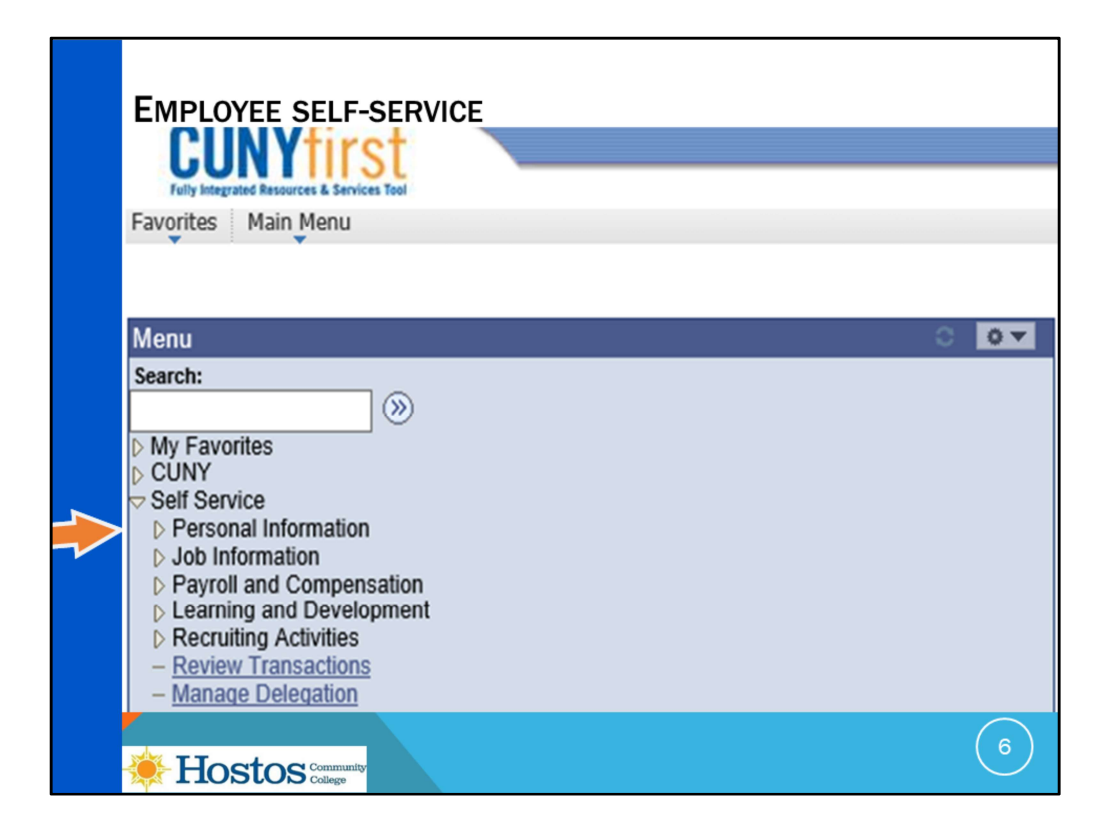

You will notice there are several options available in Self-Service and there is more available if you are a faculty member or student in addition to being an employee at the University. From Self-service, we will click on Personal Information to access this data.

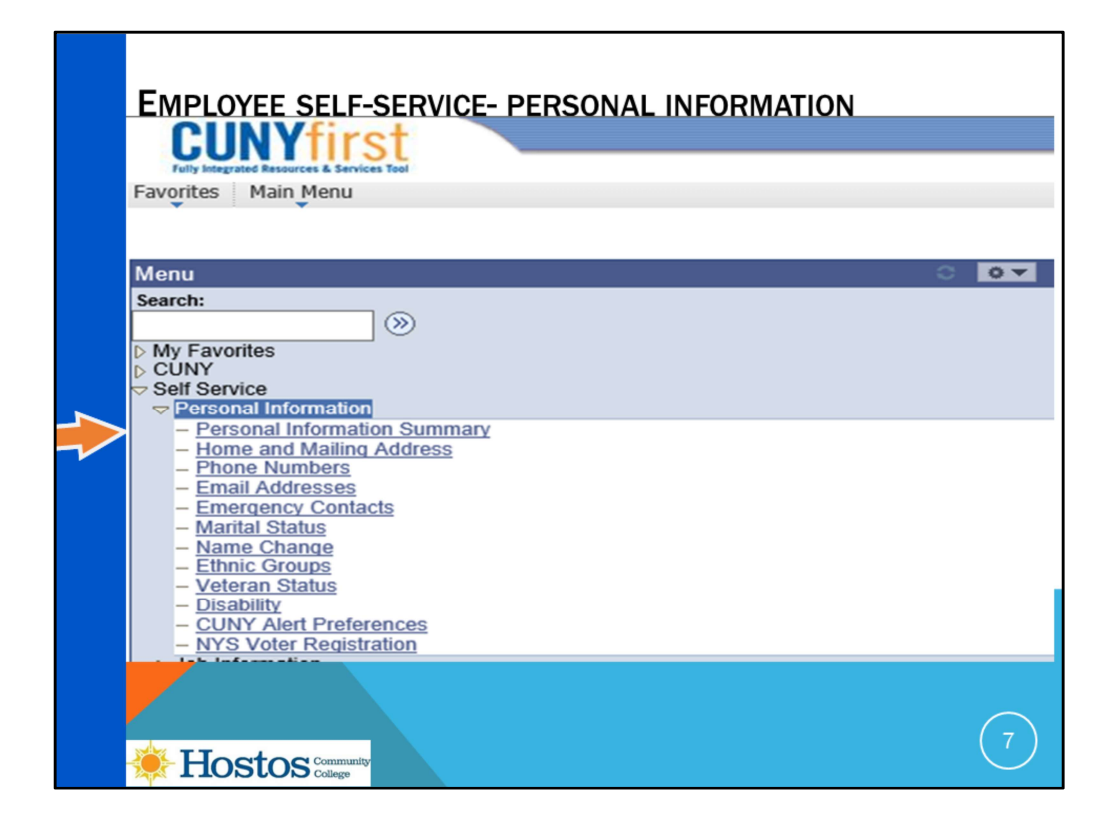

We will now click on the Personal Information Summary.

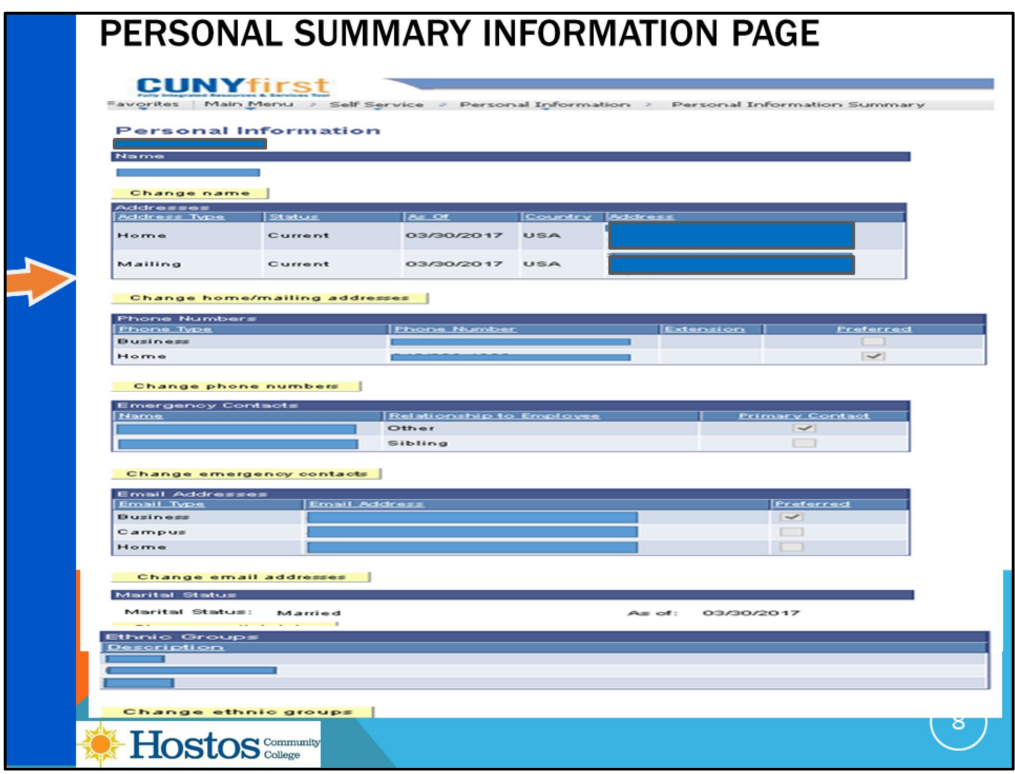

The Personal Information Summary link allows you to review your data for accuracy. If the information is incorrect, you may make changes to most of your personal data by clicking on the links below each personal entry which is labeled "Change ….."And then update it directly in the system.

![](_page_8_Picture_0.jpeg)

There is additional personal data that is not available in the Personal Information Summary, you must navigate directly to the links :

- 
- 
- 

![](_page_9_Figure_0.jpeg)

The following changes will be recorded in the system and changed immediately without any approvals required.

- addresses for employees and the other types of addresses may be used for student data by Campus Solutions.
- 
- 
- maintained only by Human Resources and reflects your primary job's business email address. **Example 19.4 CONDENSISED THE CONDENSIST CONDUCT THE SET CONDUCT THE SURVEY ONLY A HOME and mailing addresses - Human Resources is only using the haddresses for employees and the other types of addresses may be that data b**
- 
- 
- 
- 

Let's look at an example for changing your home or mailing address.

![](_page_10_Picture_14.jpeg)

When we click on "change home/mailing addresses" a new window will open and we will be able to edit the address.

![](_page_11_Picture_12.jpeg)

You must click on edit and a new page opens so you can make your changes.

![](_page_12_Picture_24.jpeg)

Please note, all data in the system is based on effective dates, and it will default automatically to the date you are entering these changes, so make sure to enter the effective date of the change when entering any new information. In this example, the home address change was April 19, 2017

You must enter all your changes and then click on save.

![](_page_13_Figure_0.jpeg)

A request for **Name Change** may be requested in the system, and it will be sent to the Human Resources department for approval, however, you must submit the required documentation to the Human Resources department so they can approve the request and it will then be updated in the system.

![](_page_14_Picture_54.jpeg)

If you need changes to be made to the data that was shown on the bottom of the personal information summary page, you must go directly to the Human Resources department and submit any necessary documentation so they will make the changes in the system on your behalf: 5. Your Original Start date – this reflects the first day of work at CUNY, not only Hostos (1998), the West data First data First day increase in the system on your promist of summary page, you must go directly to the Huma For Hoston Camerator and the data that was shown on the bott information summary page, you must go directly to the Human Resour submit any necessary documentation so they will make the changes in the behalf:<br>1. Your Marita

- 
- 
- however, you may view the full Birth date to verify it is correct in the system.
- to view, however, you may enter the entire number to verify it is correct in the system.
- 
- 

![](_page_15_Picture_0.jpeg)

Now we will discuss how to review your work history data, We will go back to selfservice and Click on Job Information then Payroll and Compensation and then click on Compensation History.

The Payroll and Compensation Link has three options, we will be reviewing the Compensation history. The View Work Study Paycheck and View Work Study W-2/W-2c Forms links are available for students in the work study program. You should check with the Financial Aid Office if you are in this program and have any questions about the data in these links.

![](_page_16_Picture_22.jpeg)

This screen will show your current and previous titles.

Click on one of the Job Title hyperlinks. Once you click on your current or previous title, your salary history for that particular title will be reflected based on the defaulted date range of 1/1/1900 to the current date. Please note Salary History is the only data in the delivered system the University is using.

![](_page_17_Figure_0.jpeg)

Please note, the data reflected only reflects data that was available in the prior HR system when CUNYfirst went live for Human Resources in June 2009 and thereafter.

Please note, if the last column is hourly, you must review the Compensation per Frequency column for your hourly rate and ignore the annual salary as this rate is calculated in the system as if you were a full time employee. If the last column is Annual, both the Annual Salary and the Compensation per Frequency columns will reflect the annual salary.

The data reflected is based on effective date when changes were made in CUNYfirst. For example, the recent retroactive contract increases are not all reflected in CUNYfirst, only the changes that became effective when they were paid in 2017. All the retroactive increases were calculated in the University's payroll systems.

Your complete compensation history record with all your rates of pay are reflected in the University's payroll systems and this is used in calculations for pension or employment history for verifications.

![](_page_18_Picture_0.jpeg)

If you have any questions, please contact the Human Resources Office at 718-518-6650.

Stay tuned for additional self-service transactions videos